# Ведение кабинета

Данные рекомендации составлены в целях правильной эксплуатации личного кабинета в ЕСЭД. Кабинет предназначен для оперативного хранения документов. В нём должны находиться только неисполненные поручения и документы. Соответственно не должен накапливаться большой массив исполненных и отработанных документов. Ниже описаны все кейсы, возникающие у владельцев кабинетов, с рекомендациями по ведению кабинета.

#### **Папка «Документы на исполнении». Кейс №1.**

**Причина появления записей:** владелец кабинета был назначен исполнителем/ознакомлянтом неконтрольного поручения.

**Причина накопления записей:** не введён отчёт на исполненное поручение.

**Решение:** ввести отчёт на поручение. Есть возможность выделить несколько записей одновременно и оптом ввести один отчёт на несколько поручений.

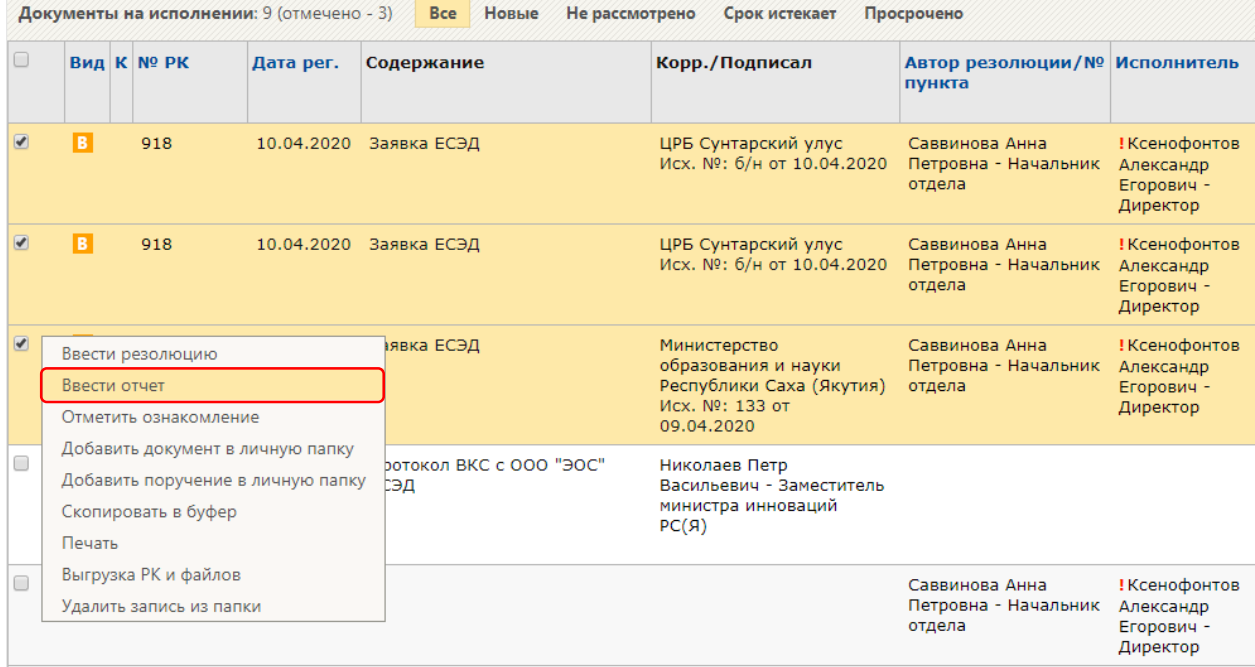

**Примечание:** для удобства массового выделения рекомендуется увеличить количество записей на странице посредством кнопки «Настроить вид».

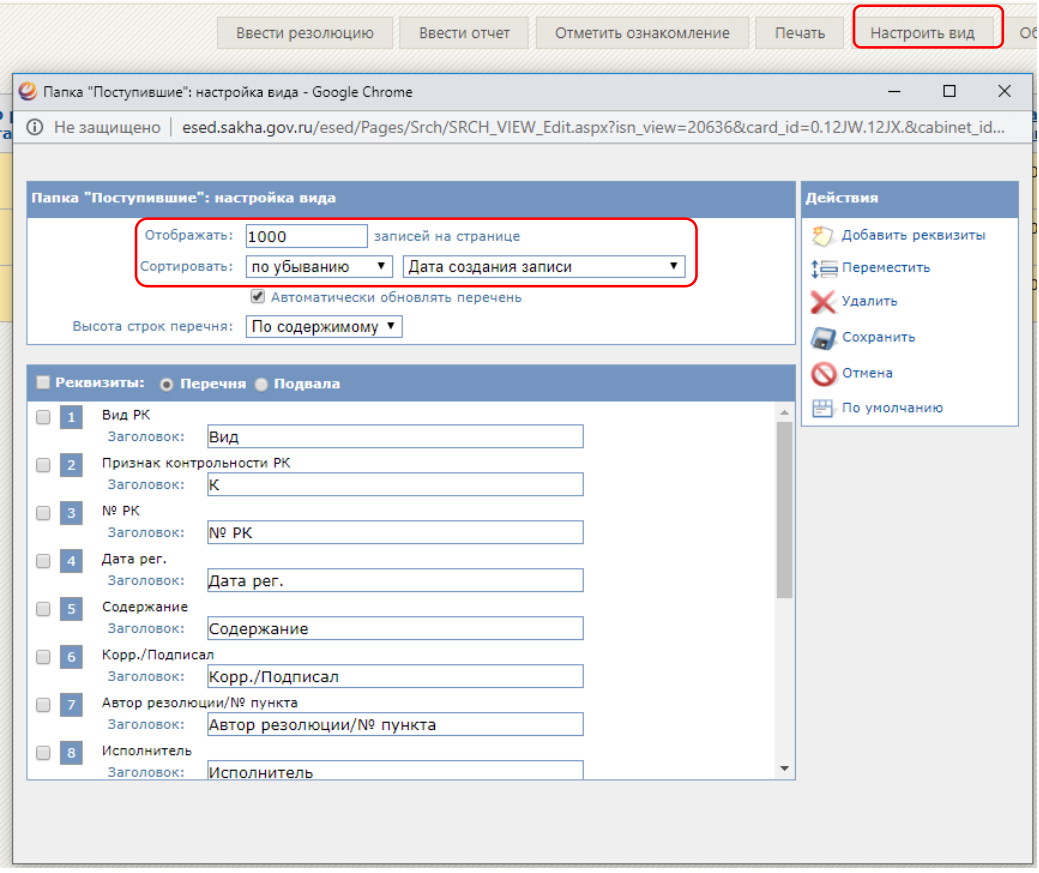

## **Папка «Документы на исполнении». Кейс №2.**

**Причина появления записей:** владелец кабинета был назначен исполнителем/ознакомлянтом контрольного поручения.

**Причина накопления записей:** контролёр поручения не снял поручение с контроля.

**Решение:** обратиться к контролёру поручения с просьбой снять с контроля исполненное поручение. Определить контролёра можно нажав на кнопку «Контроль» в поручении.

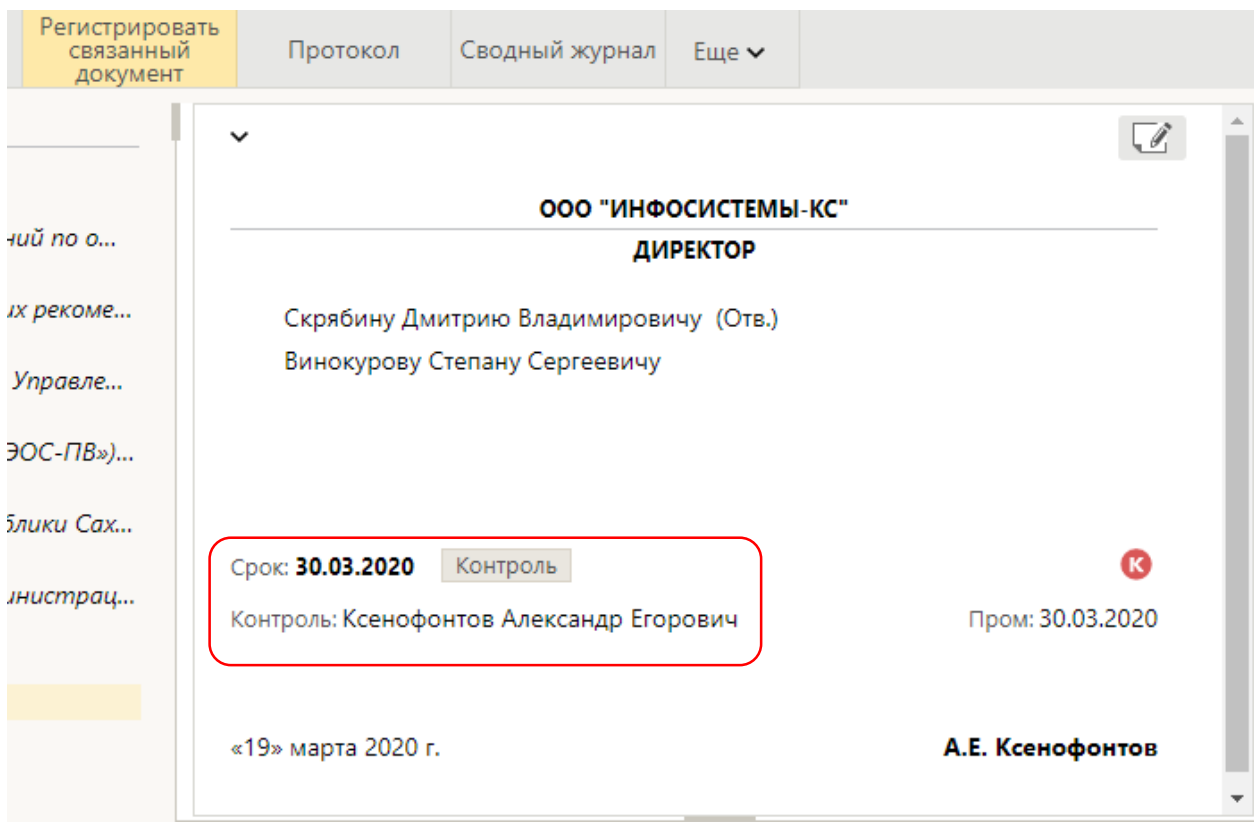

#### **Папка «Документы на исполнении». Кейс №3.**

**Причина появления записей:** владелец кабинета был назначен адресатом РК.

**Причина накопления записей:** записи не были удалены после рассмотрения.

**Решение:** вручную удалить записи. Есть возможность выделить несколько записей одновременно и удалить оптом.

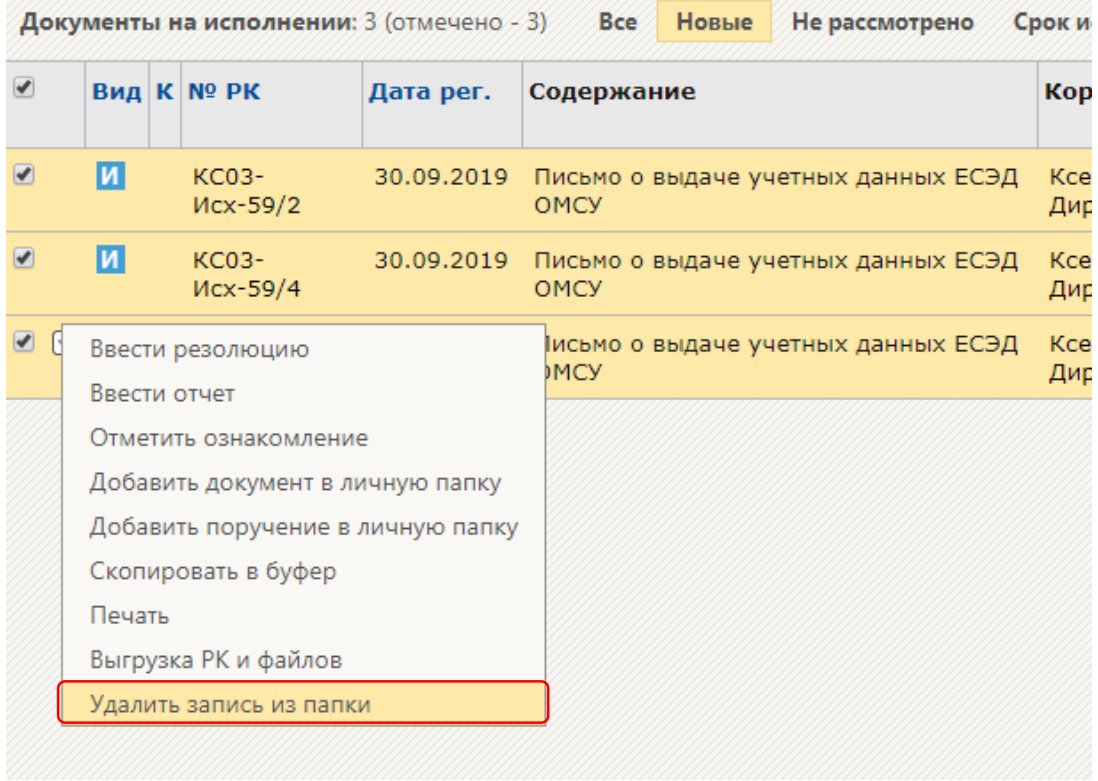

**Примечание:** рекомендуется в настройках установить флаг «Удалять РК (без поручений) из кабинета». При активации подобные записи будут автоматически удаляться при вводе резолюции.

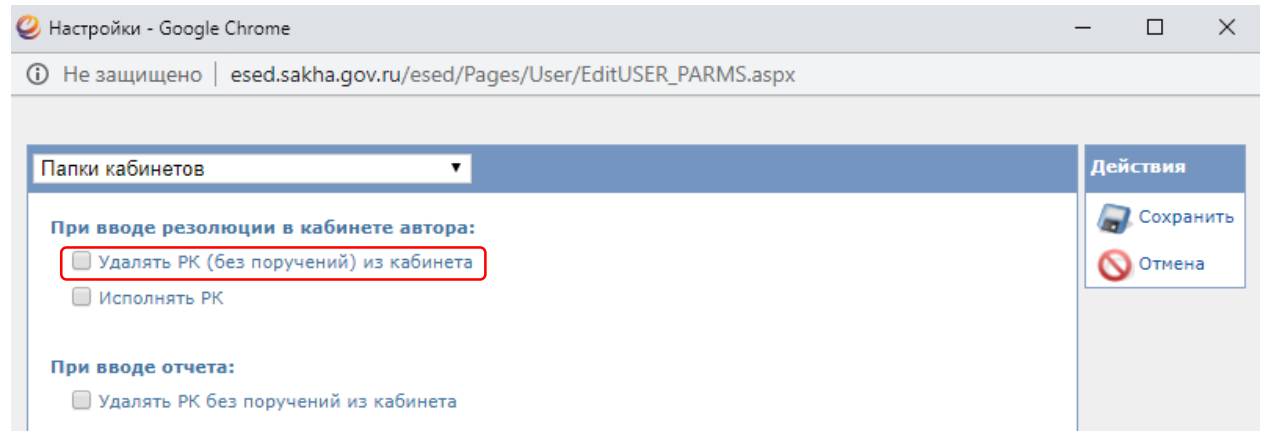

### **Папка «Контролируемые мною поручения». Кейс №4.**

**Причина появления записей:** владелец кабинета ввёл резолюцию.

**Причина накопления записей:** записи не были удалены вручную.

**Решение:** вручную удалить записи. Есть возможность выделить несколько записей одновременно и удалить оптом.

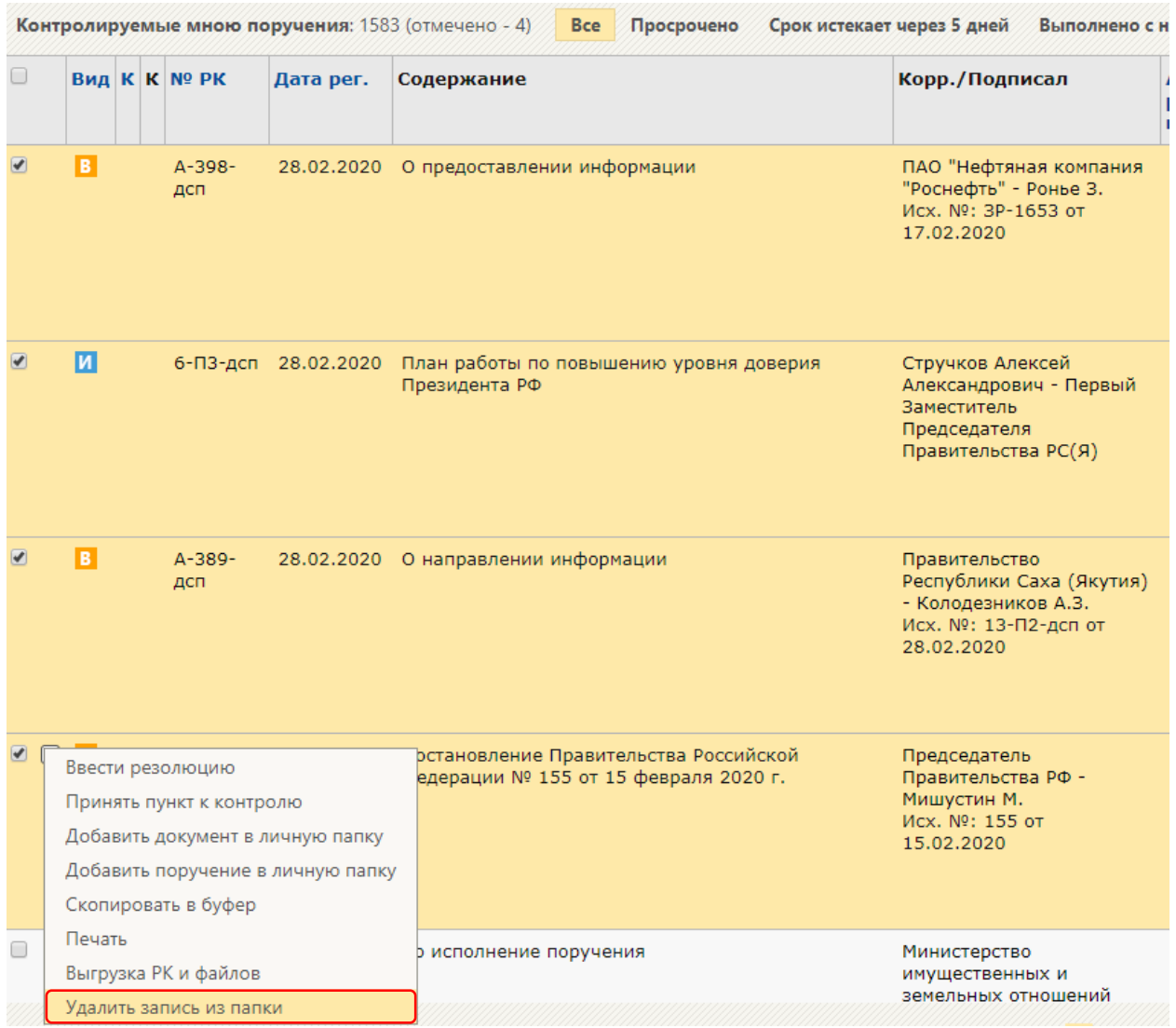

**Примечание**: рекомендуется в настройках убрать флаг «Направлять резолюции в папку «На контроле» кабинета автора».

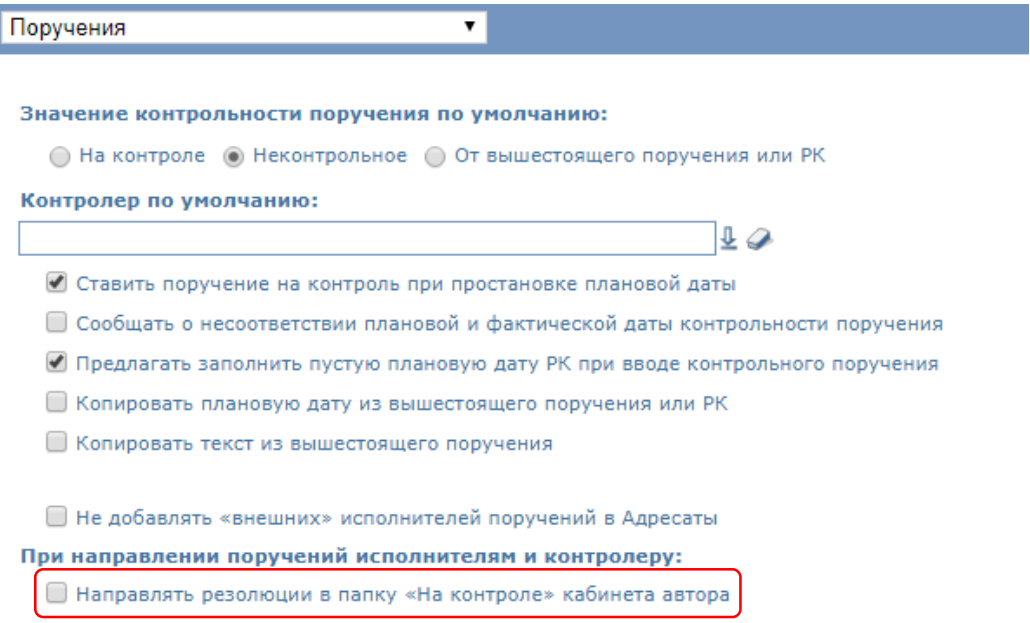

#### **Папка «Контролируемые мною поручения». Кейс №5.**

**Причина появления записей:** владелец кабинета был назначен контролёром поручения.

**Причина накопления записей:** поручения не были сняты с контроля.

**Решение:** снять с контроля исполненные поручения. Данную процедуру можно осуществить тремя способами:

Способ 1. Выделить запись в папке и в выпадающем меню выбрать контроль исполнения.

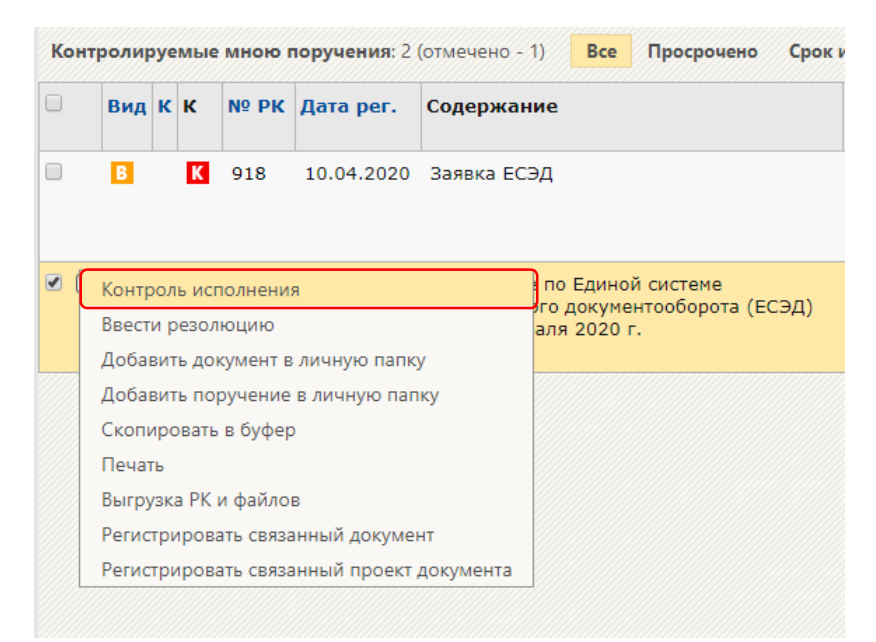

В появившемся окне обязательно заполнить поле «Факт» и нажать «Снять с контроля». Остальные поля заполняются на усмотрение контролёра.

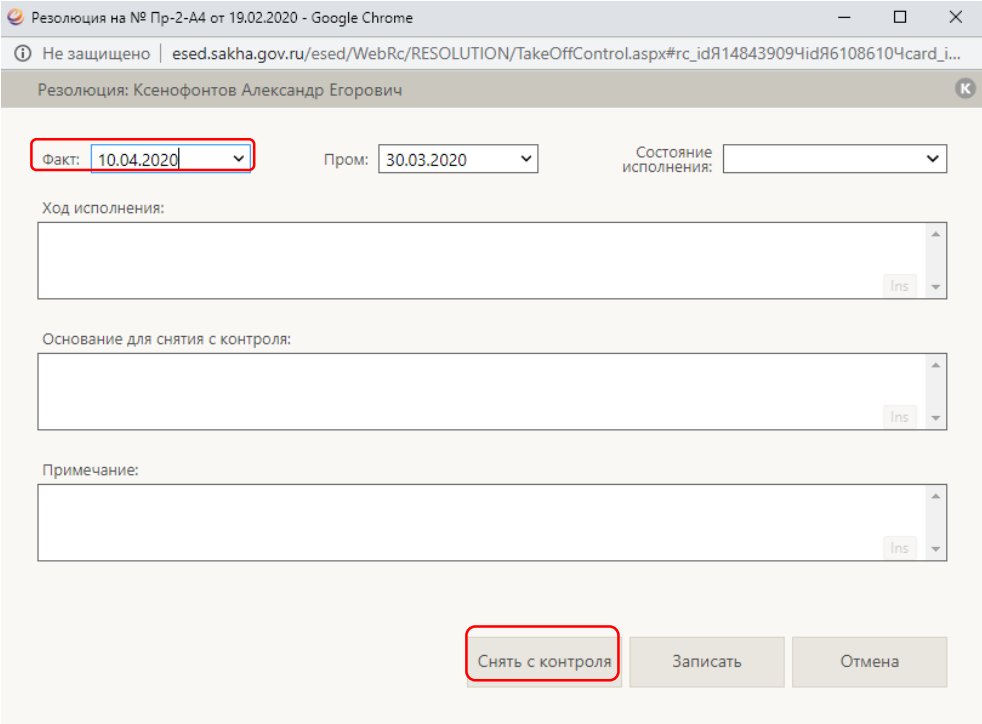

Способ 2. Открыть РК и в ленте действий выбрать «Контроль исполнения». Далее аналогично способу 1.

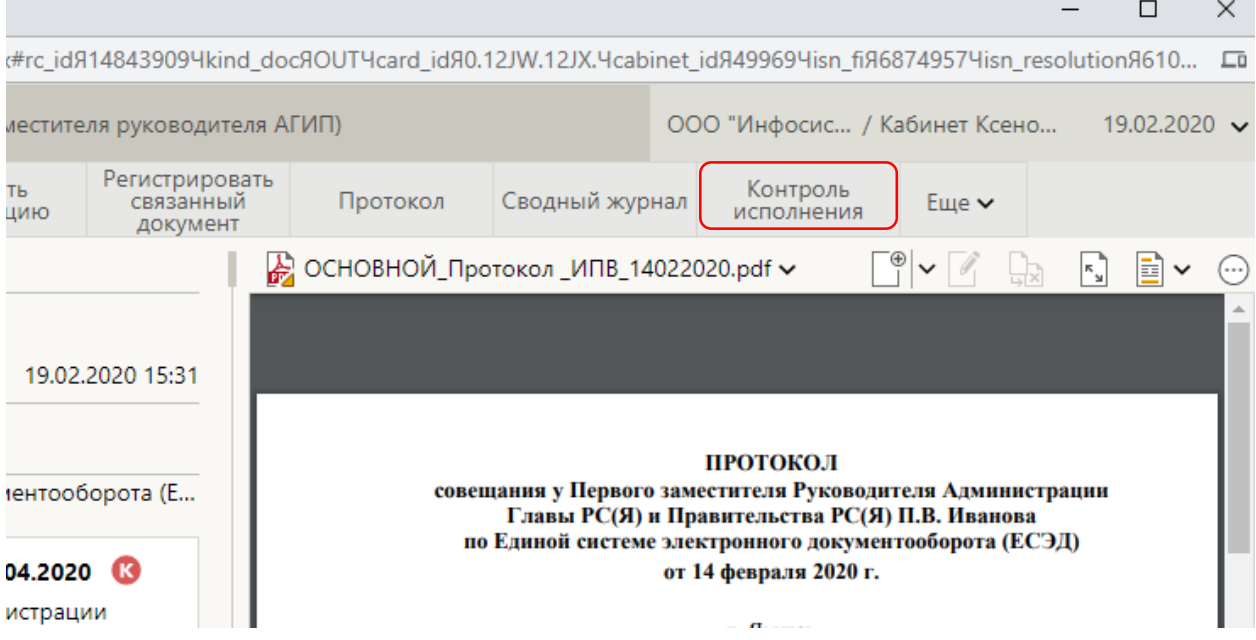

Способ 3. Если автор резолюции является одновременно исполнителем вышестоящего поручения, то есть возможность снять с контроля поручение и одновременно ввести отчет от своего имени скопировав текст отчета подконтрольного исполнителя.

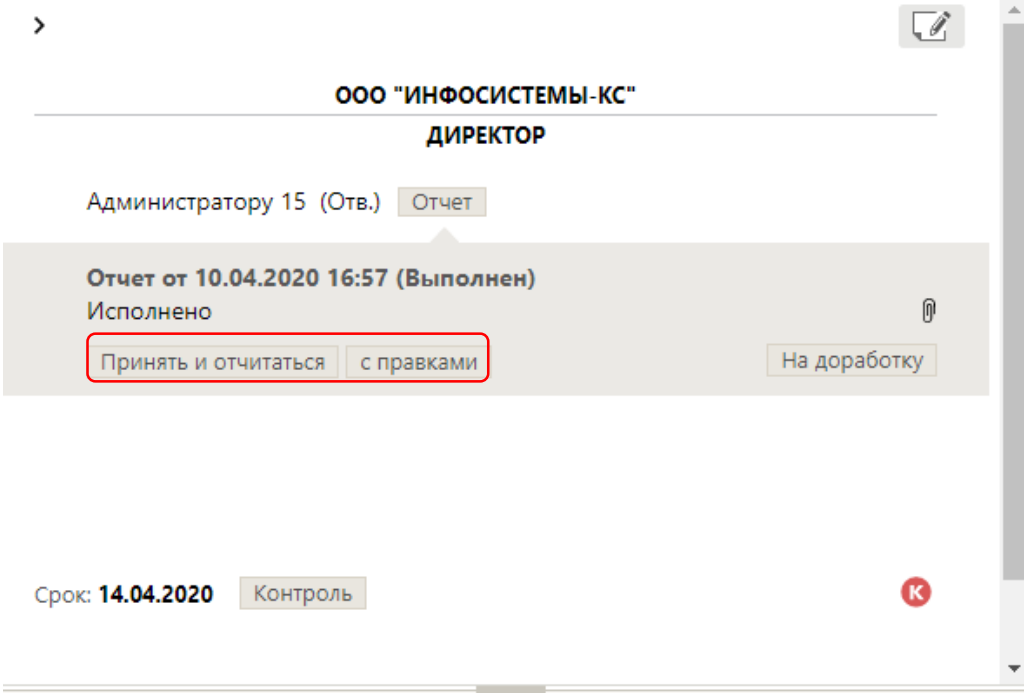